# Zoom 参加・利用説明書 ウェビナーの利用方法

以下の1から3のいずれかの方法で「Zoomウェビナー」に ご参加ください

1

- 1.メールからの参加方法 P2
- 2. 登録ページからの参加方法 P3
- 3.ブラウザからの参加方法 P4-P5

利用説明書は以下をご覧ください。 4.Zoomウェビナーの利用方法 P6

メールからのZoomウェビナーへの参加方法

#### **①登録後に発行される案内メール例の 「ウェビナーに参加」をクリックしてください。**

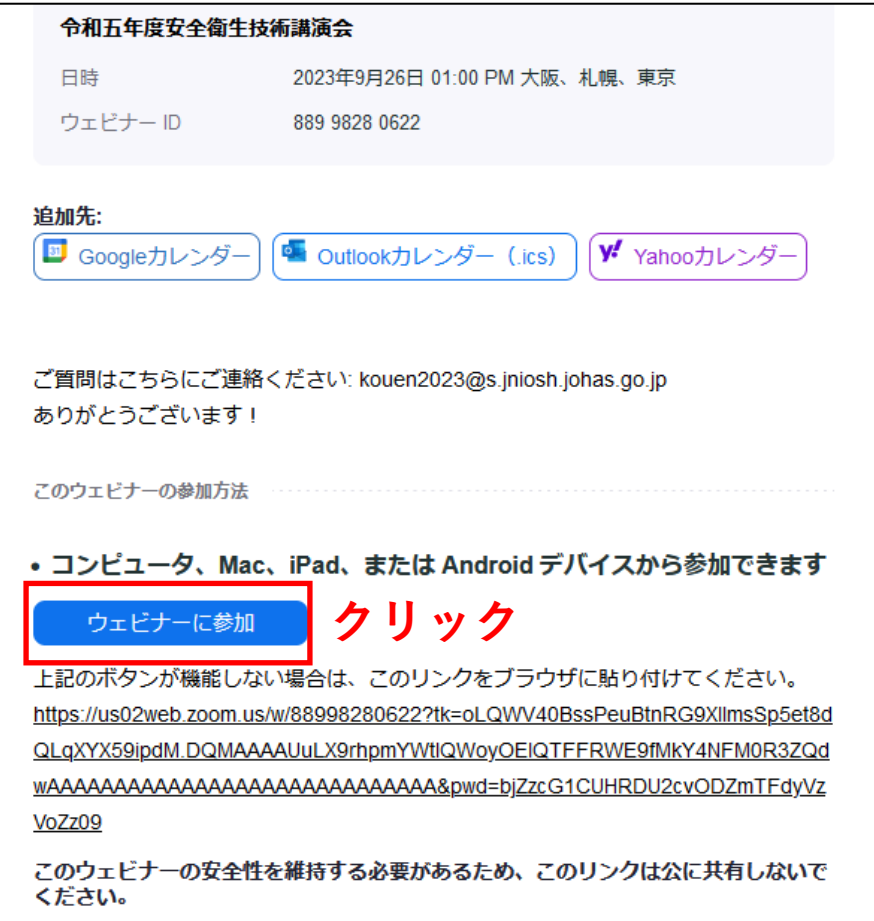

#### **②「Zoom Meetingを開く」をクリックすると自動で Zoomアプリが起動し、セミナーに参加することができます。**

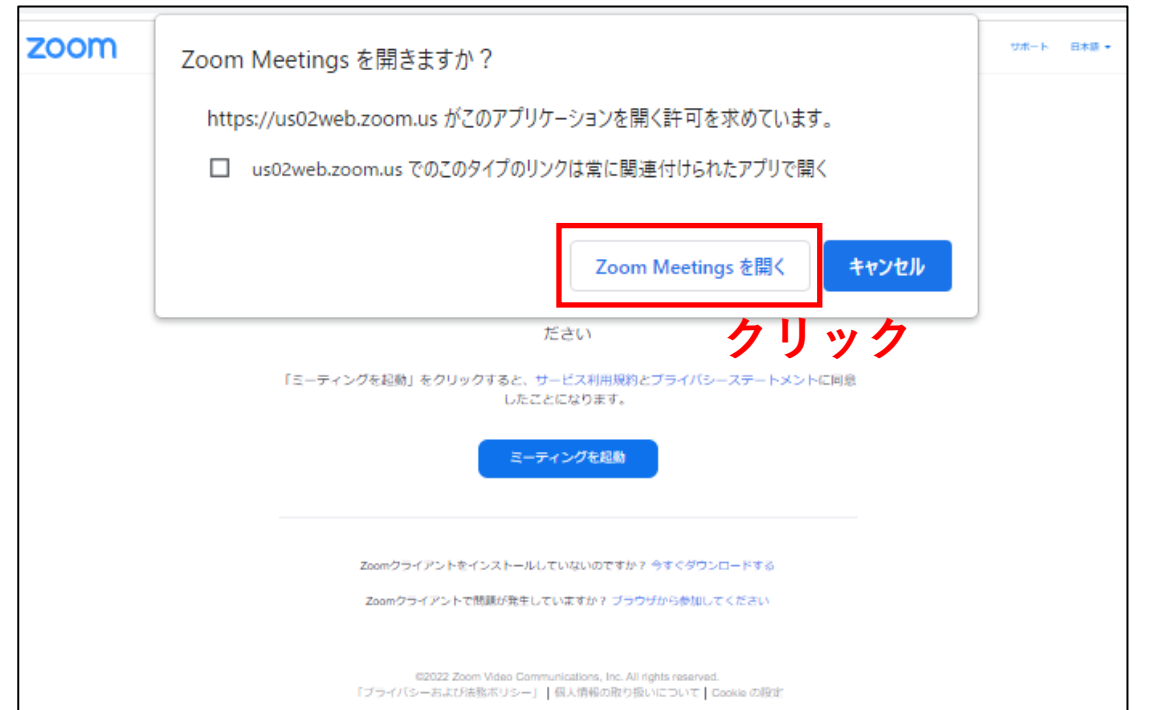

登録ページからのZoomウェビナーへの参加方法

#### **①登録後に発行される視聴URL をクリックしてください。 ②「Zoom Meetingを開く」をクリックすると自動で**

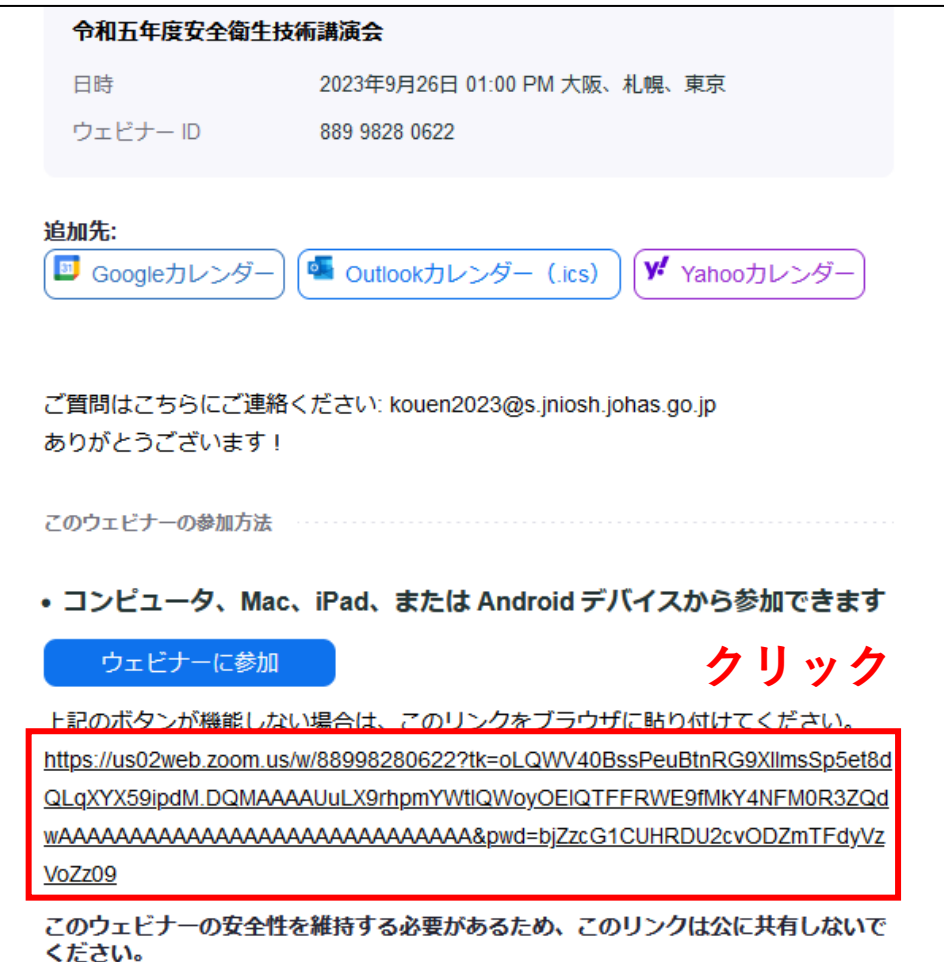

### **Zoomアプリが起動し、セミナーに参加することができます。**

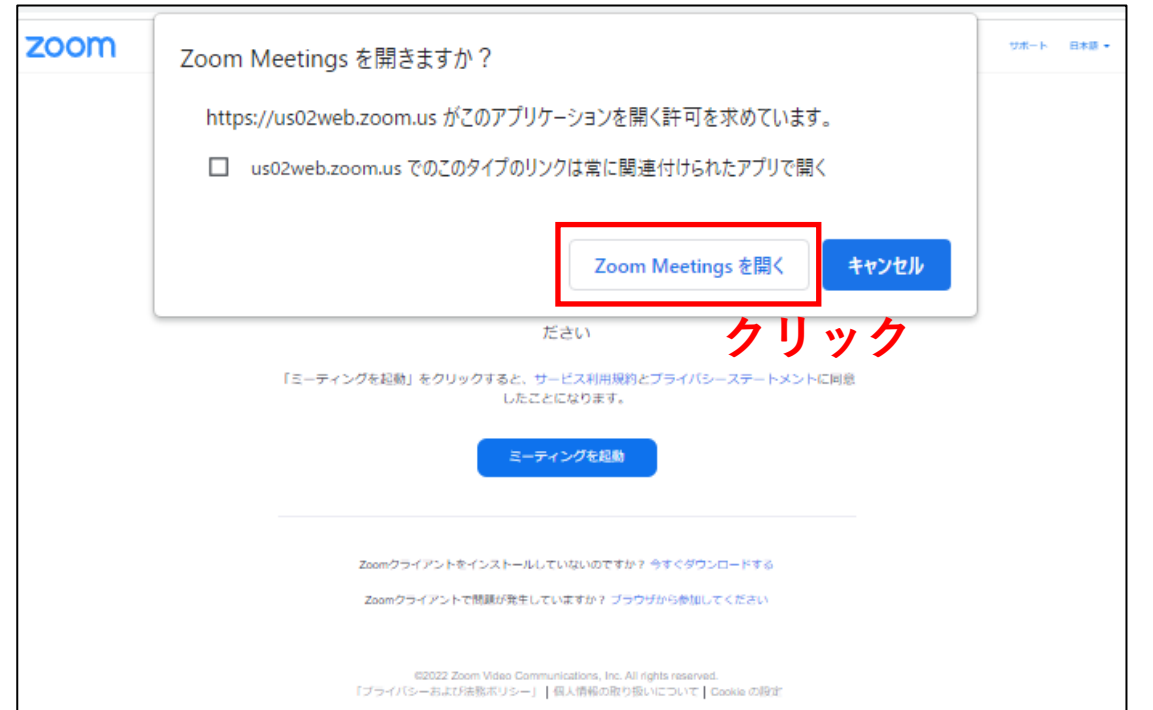

ブラウザからのZoomウェビナーへの参加方法

#### **①登録後に発行される案内メールの 「ウェビナーに参加」をクリックしてください。**

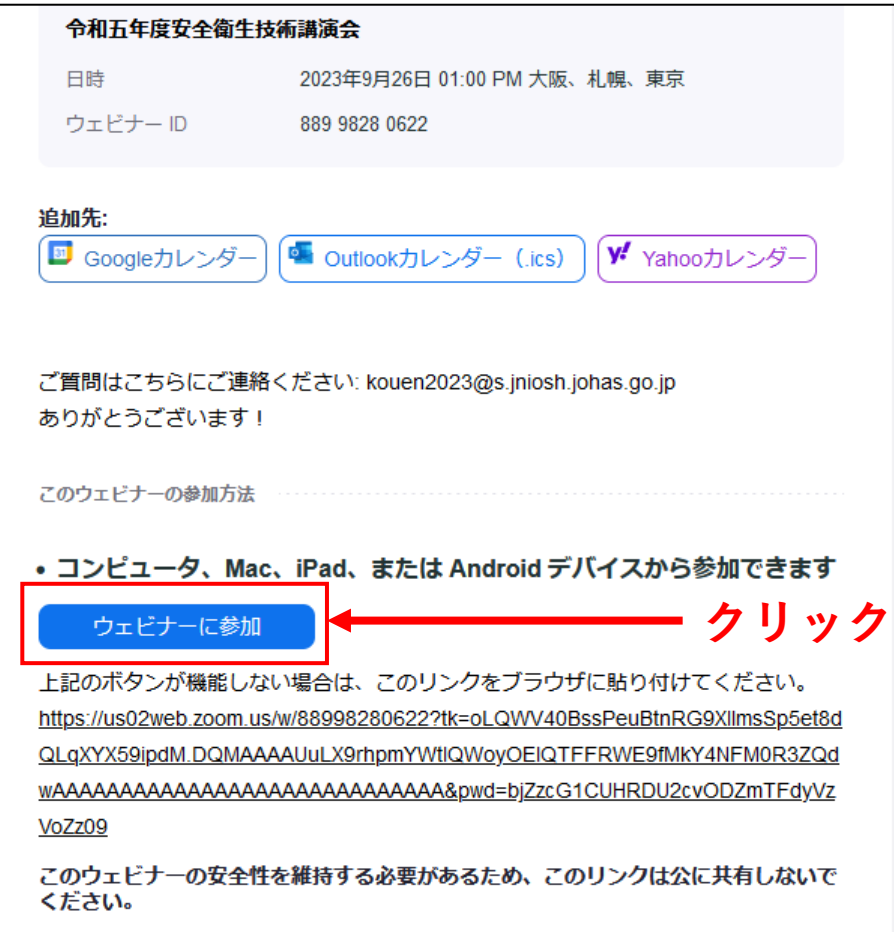

**②「 Zoom Meetingを開きますか?」というダイアログで、 「キャンセル」をクリックします。ページ内に表示されてい る「Zoomクライアントで問題が発生していますか? ブラウ ザから参加してください」という文章の「ブラウザから参加 してください」をクリックします。**

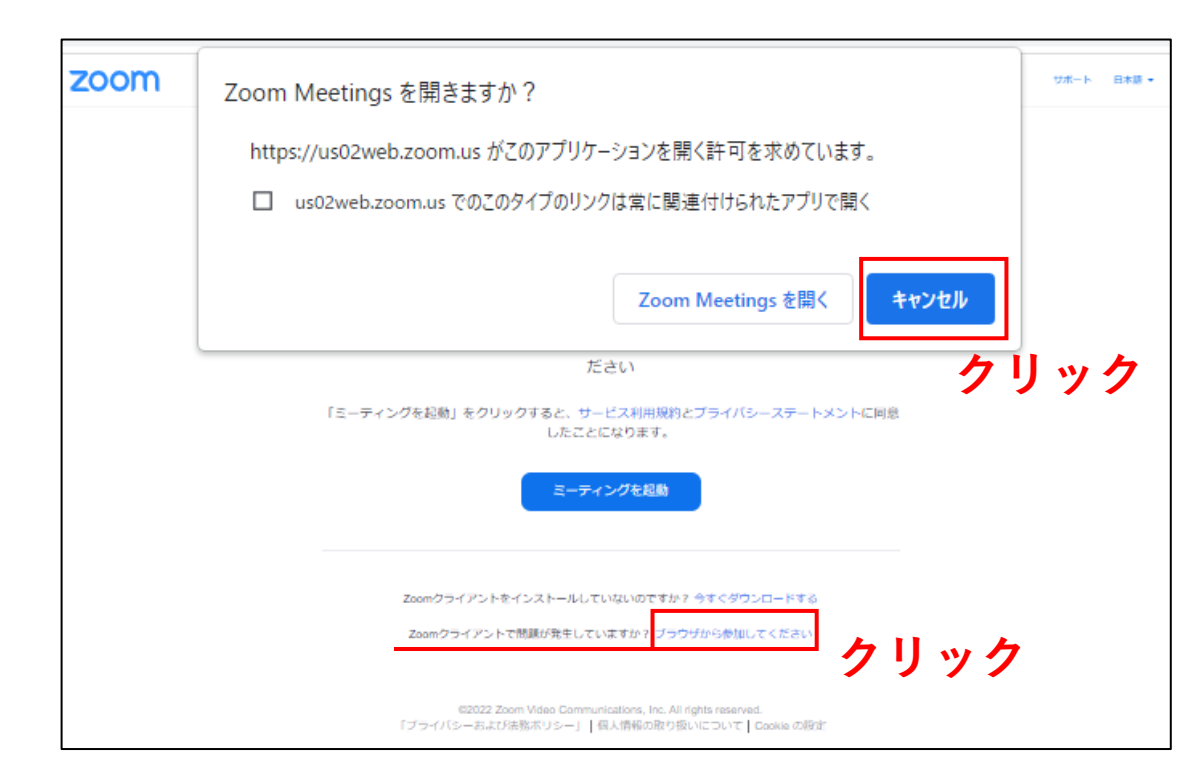

ブラウザからのZoomウェビナーへの参加方法

**③名前を入力し、ウェビナーにご参加ください。**

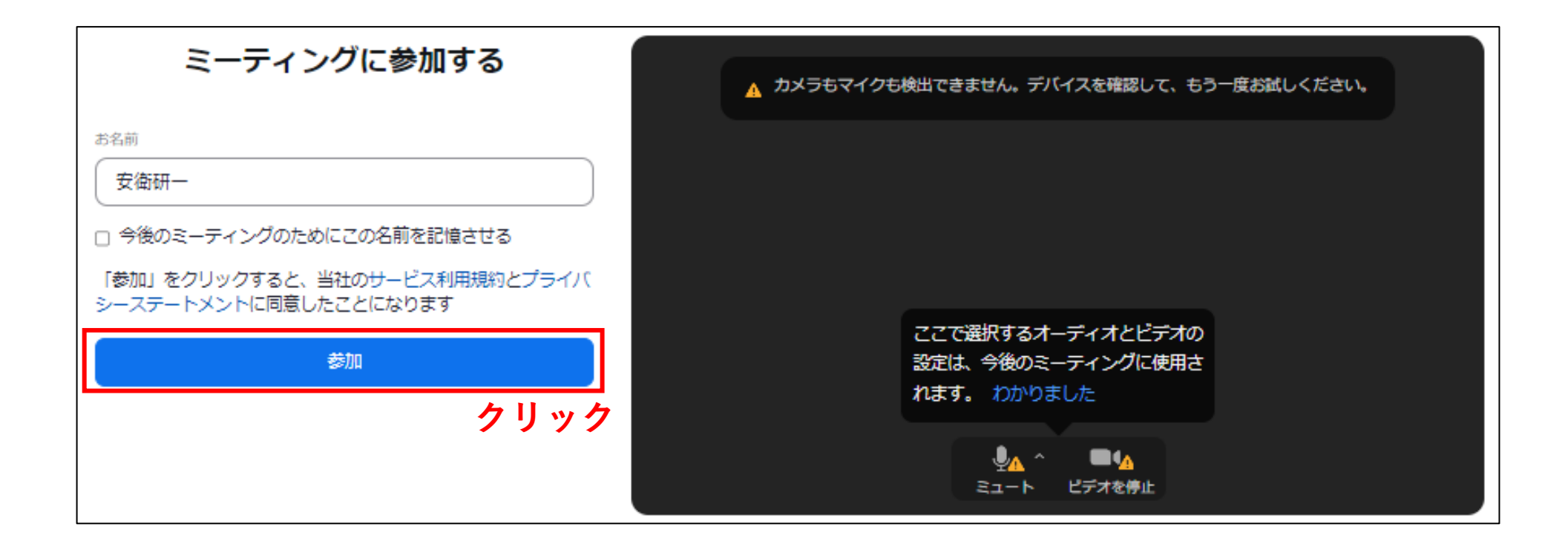

## Zoomウェビナーの利用方法

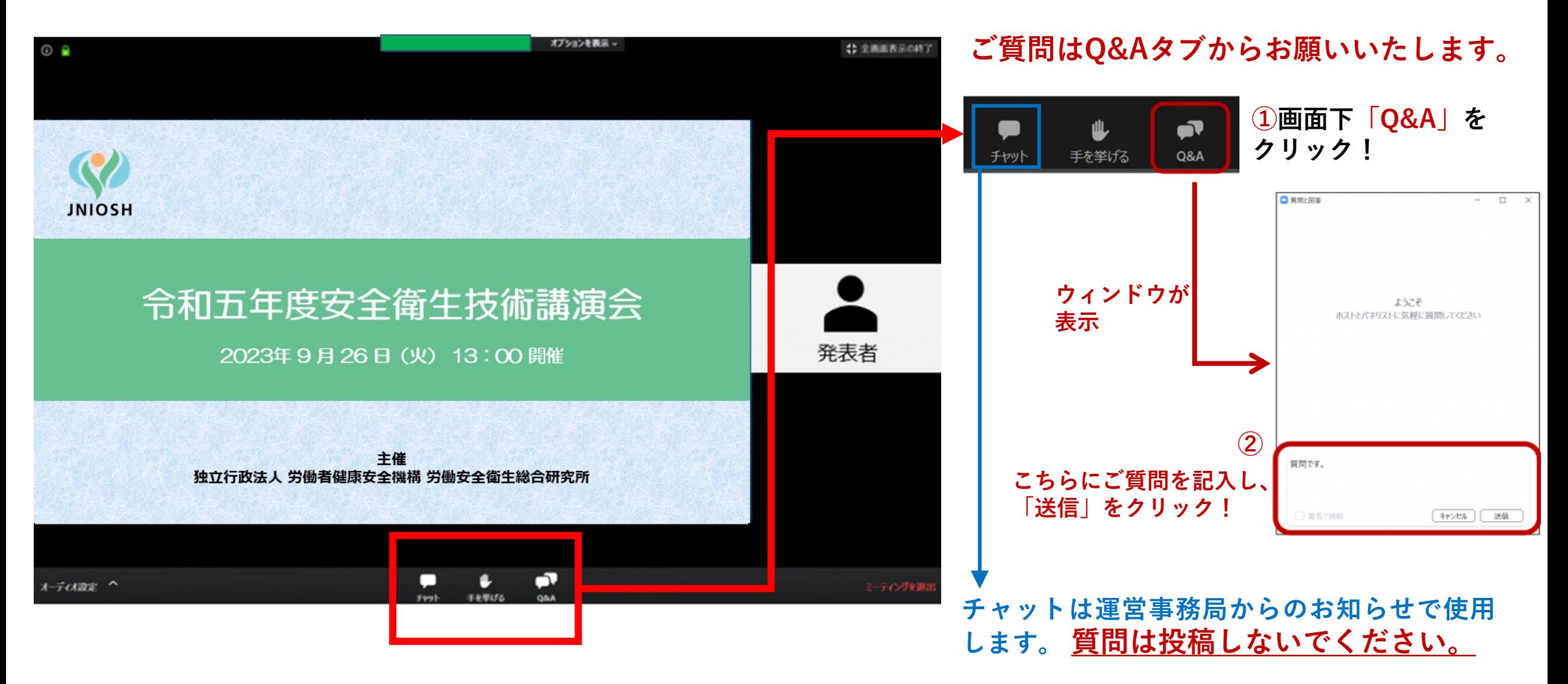